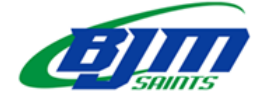

## **\*On-line Course Selection opens Wednesday, Feb. 14 and closes Wednesday, Feb. 28.**

- If you are not returning to Bishop James Mahoney next year, please speak to an administrator in the main office by **Friday, March 1.**
- For course selection information, go to the Bishop James Mahoney home page and select REGISTRATION.

## **Bishop James Mahoney HIGH SCHOOL**

**CALENDAR** 

Please see the **BJM Gr 10 11 12 Course Selection Handbook 2023-2024** for course descriptions and prerequisite information on the website. You are responsible for having the prerequisites for the classes

that you select.

## **Reminder: On-line registration is not the timetable – it is just a list of courses you have chosen.**

**REGISTRATION** 

**\_\_\_\_\_\_\_\_\_\_\_\_\_\_\_\_\_\_\_\_\_\_\_\_\_\_\_\_\_\_\_\_\_\_\_\_\_\_\_\_\_\_\_\_\_\_\_\_\_\_\_\_\_\_\_\_\_\_\_\_\_\_\_\_\_\_\_\_\_\_\_\_\_\_\_\_\_\_\_**

## **To Select Courses On-line:**

**NEWS** 

1. Log on to your GSCS portal.

**ABOUT US** 

2. Click on the My School Sask icon.

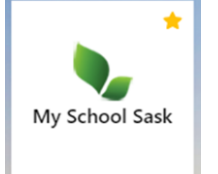

- 3. When My School Sask opens, click on **My Info.**
- 4. Under the **My Info** heading, choose **Requests.**
- 5. Under the **Requests** heading, read through the **Instructions.**
- 6. Scroll down under the **Instructions** to **Primary requests**. Click on **fully** select... for each subject area.
- 7. Within the subject area, select the course(s) you would like for next year and click **OK.**
- 8. When you return to the **Primary requests** screen, the course(s) you selected will be added.
- 9. Continue to select courses. When you are finished, click on  $\|\mathbf{e}_n\|$  and  $\mathbf{e}_n$  . You can continue to make changes after you have posted.
- 10. **REMINDER – you are responsible for having the prerequisite course – the Ministry of Education WILL NOT give you a course credit if you have not completed the prerequisite.**
- 11. If you have questions about on-line registration or are unable to register for a class, use the link https://forms.office.com/r/8FV9k0BrW7

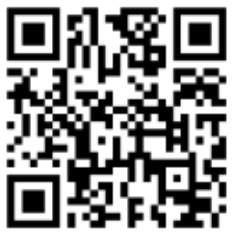

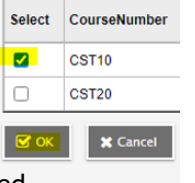